# Summary of Steps to Use the Measles Risk Assessment Tool

# Summary of Steps to Use the Measles Risk Assessment Tool

- 1. Collect your data
- 2. Initial setup
- 3. Input data
- 4. View risk assessment results
- 5. Generate the country report
- 6. Risk Assessment Tool customization (optional)

#### Step 1. Collect Your Data

Use this list to collect your data before beginning to use the Risk Assessment Tool.

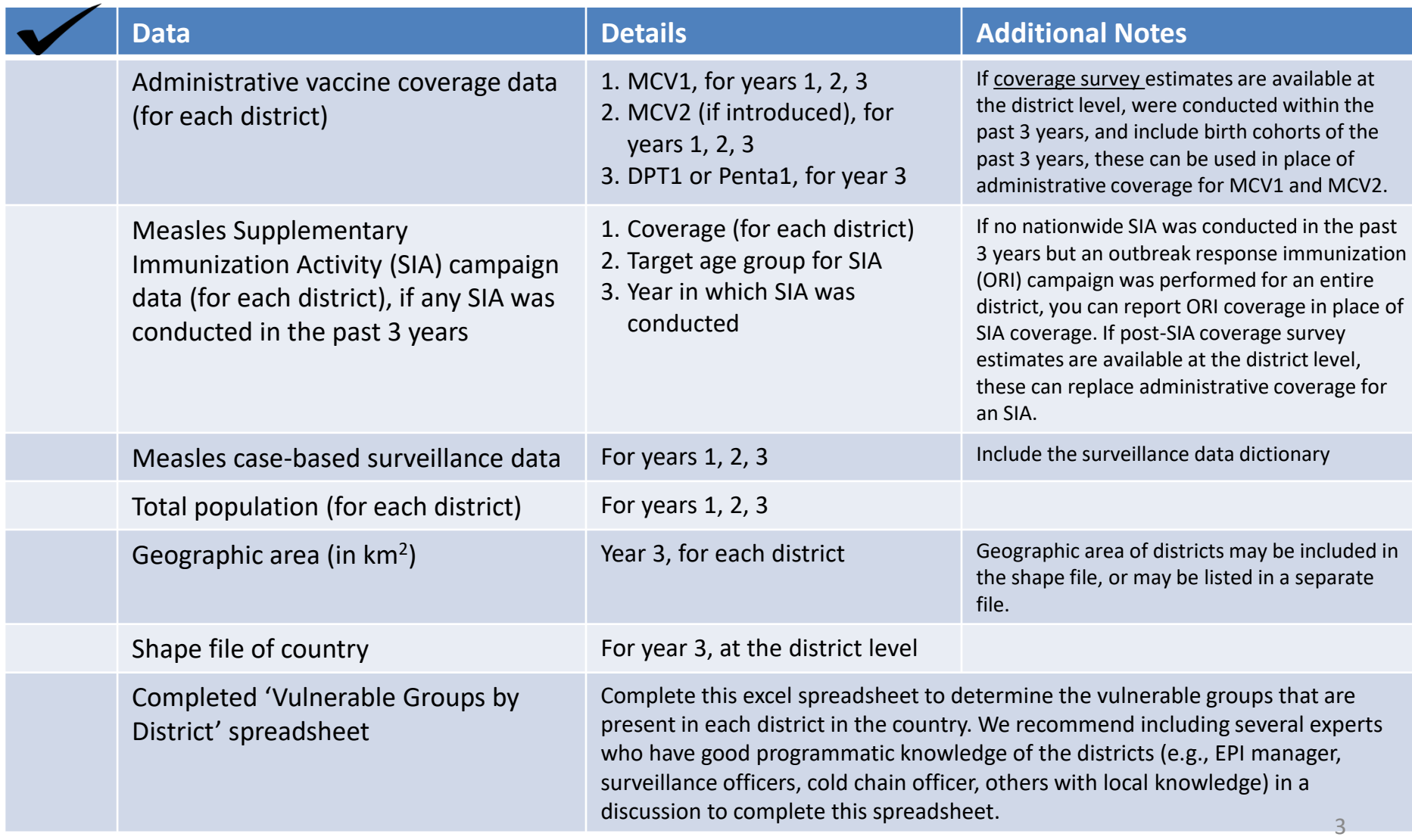

Presence of vulnerable population groups

#### Data source: Local knowledge

Assign one risk point for each of the following vulnerable population groups present in a district. Presence of chronically unreached due to:

1) Presence of migrant population, internally displaced population, slums, or tribal communities

- 2) Resistant to vaccination (i.e., religious, cultural issues, etc.)
- 3) Security and safety concerns
- 4) Frequented by calamities/disasters
- 5) Poor access to health services due to terrain/transportation issues
- 6) Lack of local political support
- 7) Presence of high-traffic transportation hubs/major roads or bordering large urban areas (within and across countries)

8) Presence of areas with mass gatherings (i.e., trade/commerce, fairs, markets, sporting events, high density of tourists)

#### Step 2. Initial Setup *(a) Enter global reference data and country flag*

- 1. Open the **Measles Risk Assessment Tool** excel file
- 2. In the "**Setup&Configuration**" sheet, fill in the "Global reference data" section by entering:
	- a) The country name
	- b) The year of risk assessment (the year for which you want to estimate risk, e.g. if you have data for 2012, 2013, and 2014, you will estimate risk for 2015)
	- c) The document language (choose English, French, or Spanish)
	- d) Has an SIA been conducted in the last 3 years in all districts? (choose Yes or No)
	- e) Is the country in post-elimination or high income? (Choose Yes or No)
	- f) MCV age eligibility (the age in months at which the first dose of measles vaccine [MCV1] is administered)
- 3. "Calculated fields" and "Geo-items" are calculated automatically
- 4. Select the "Country Flag" picture with:
	- a) Clicking the "*Load Country Flag*" button or the "*COUNTRY FLAG*" frame
	- b) Select the country flag picture from your local drive and click "*Open*" button

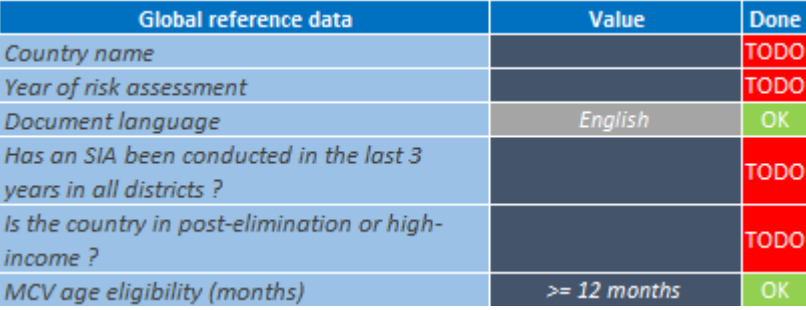

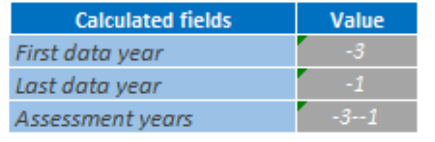

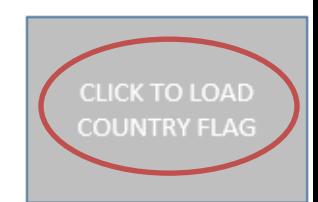

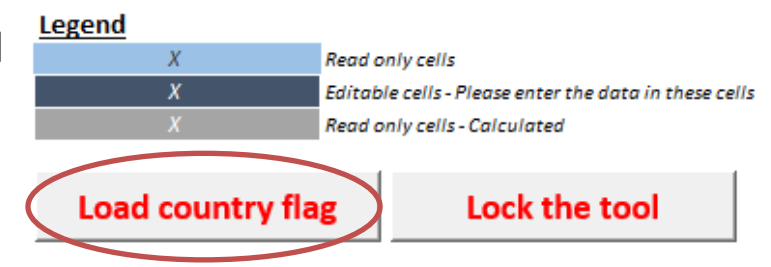

### Step 3. Initial Setup *(b) Import maps*

- 1. In "**Setup&Configuration**" sheet, click "*Setup and configure Geo-Data*" link, or select "*\_***GeoData\_Maps**" sheet
- 2. Click "*1 – Import Map & Init.*" button
- 3. Select the zip file containing the shapefile (The meta-data fields will be updated based on the shapefile content)
- 4. Fill in the "Map Import & Initialization" form with the following information from the shape file:
	- a) Admin1\_Id field\* *[Province level]*
	- b) Admin1\_Label field\* *[Province level]*
	- c) Admin2\_Id field\* *[District level]*
	- d) Admin2\_Label field\* *[District level]*
	- e) Population field (if exists)
	- f) Area\_km2 field (if exists)
- 5. Click "*Next*" button to import the & map and the geo-data

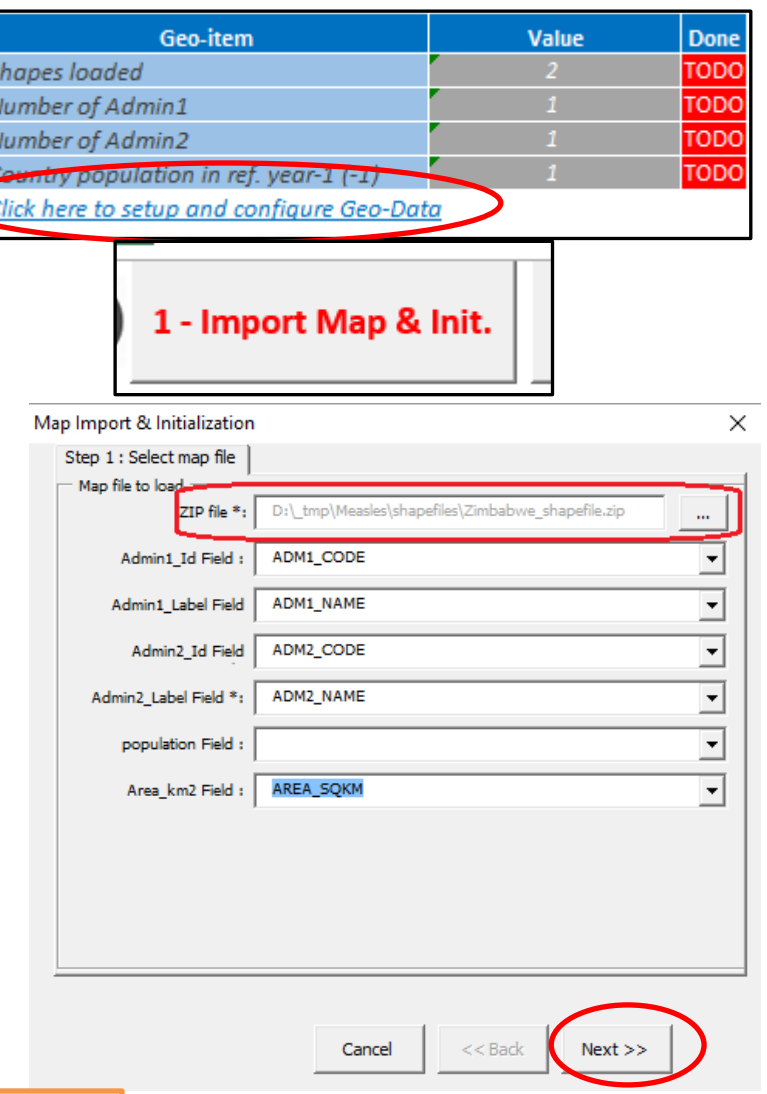

**The zip file must contain the following files:** ".**dbf", ".shp" and "**.**shx" file**

\*Fields b-e are required and **must** be filled in. If the shape file does not have a separate field for Admin1\_Id, you can fill this field in using the Admin1\_Label. Similarly, if the shape file does not have a separate field for Admin2\_Id, you can fill this field in using the Admin2\_Label. Population and Area\_km2 fields are optional.

### Step 3. Initial Setup *(b) Import maps*

- 5. The country map and the geodata are imported and inserted into the Excel sheet
- 6. Click "*Finish*" button to continue with the next step which is the "Neighbouring detection"
- 7. Click "*Yes*" to confirm the neighbouring detection

Measles Risk Assessment Tool

!!! WARNING !!!

Yes

No

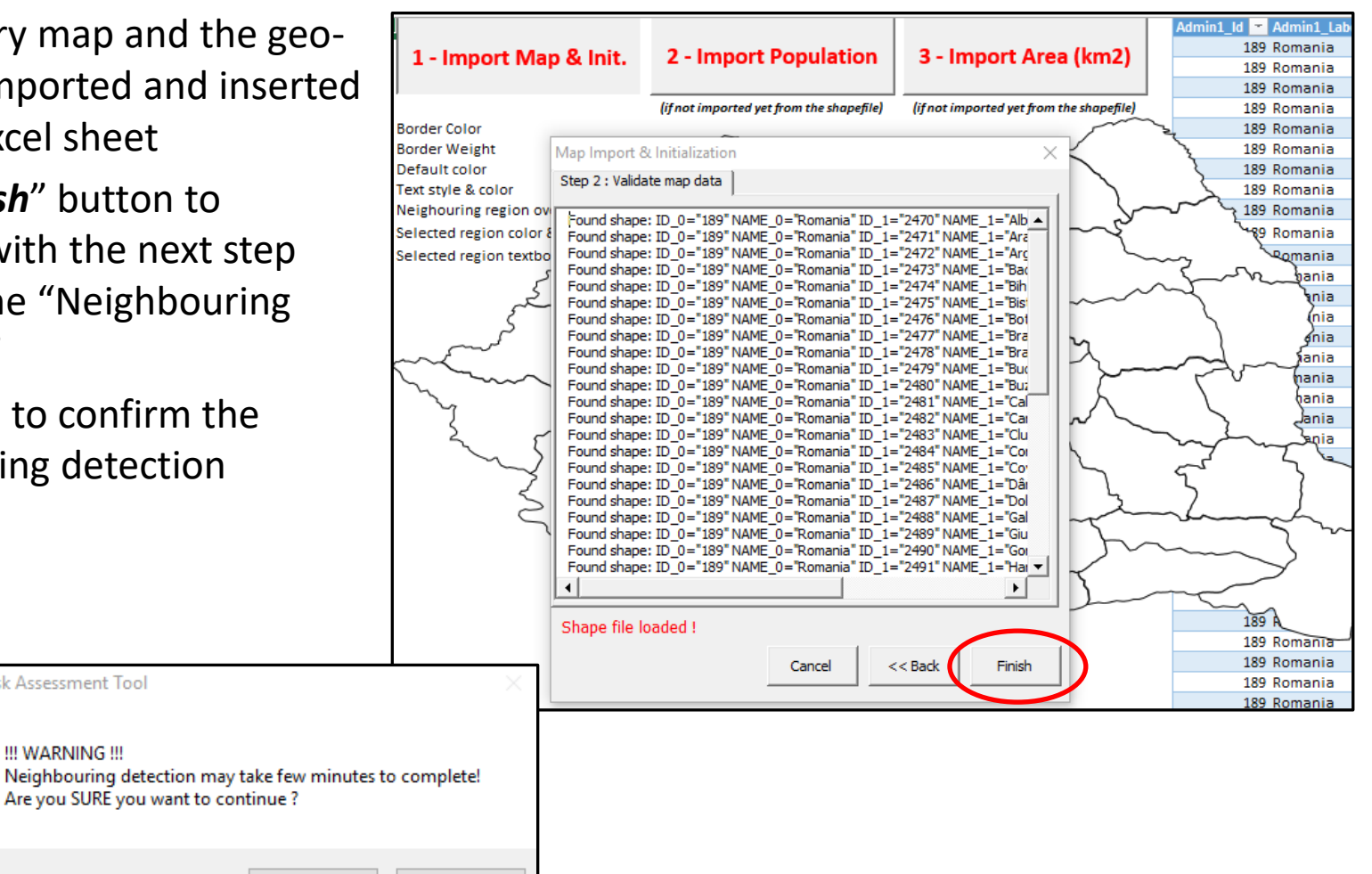

#### Step 3. Initial Setup *(b) Import maps*

- 8. A message is displayed to show the number of detected neighbours for all the districts (Admin2 level)
- 9. Click "*OK*" button to continue with the next step, which will fill in each sheet in the Risk Assessment Tool with the imported geo-data (the province and district names)

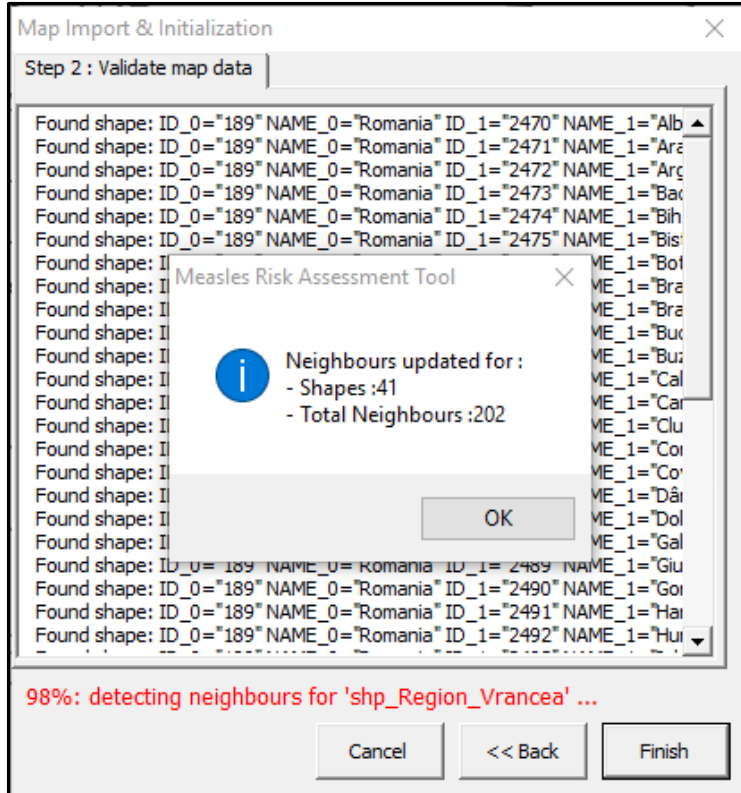

**Note:** The neighbouring detection could take several minutes depending on the number of districts and the granularity of the shape files (number of vertices of each shape)

 $\rightarrow$  To reduce the time required for neighbouring detection, the number of map vertices could be reduced using the "Simplify" feature available on the [www.mapshaper.org](http://www.mapshaper.org/) website. See page #8 of this Setup Guide for more details.

### Step 3. Initial Setup *(c) Fill in the district names*

1. A message is displayed to confirm the map and geo-data import.

**This message box indicates that there might be aliases for district names that need to be managed prior to further data import (if yes, you will see errors when you try to import data; see pages #16-17 for instructions for managing aliases for district names)**

- 2. Click "*OK*" button
- 3. Check that the following sheets in the Risk Assessment Tool contain the list of district and province names:
	- a) IndicatorMaps
	- b) PopulationImmunity
	- c) SurveillanceQuality
	- d) ProgramDeliveryPerformance
	- e) VulnerableGroups
	- f) ThreatAssessment

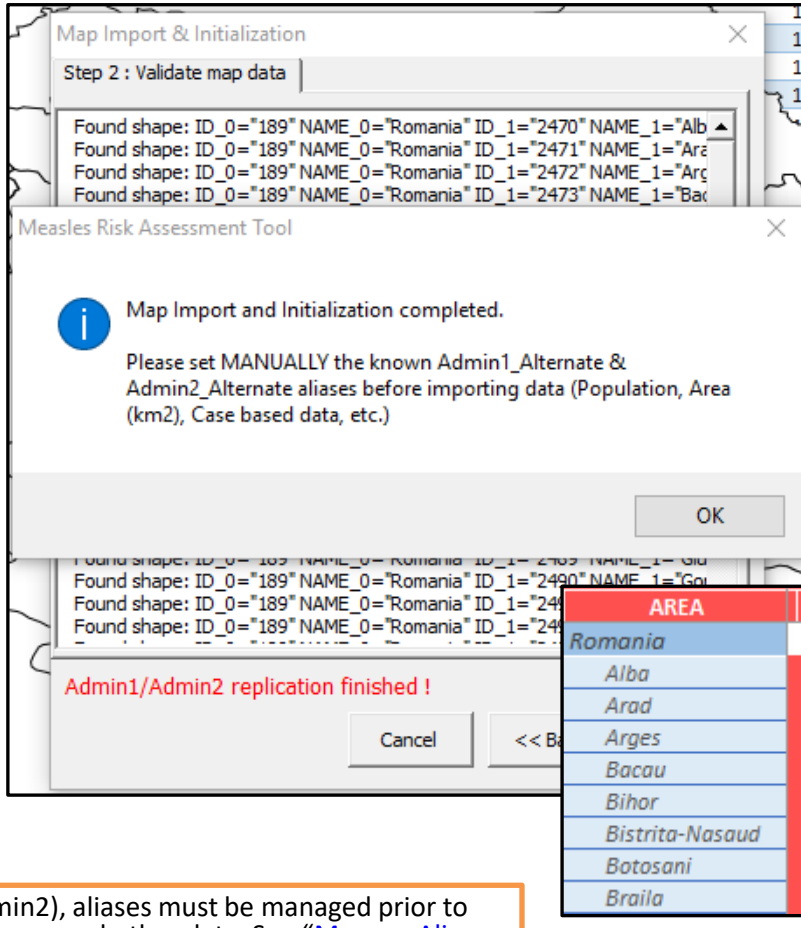

**Note:** If there are aliases for Province names (Admin1) or District names (Admin2), aliases must be managed prior to importing population, geographic area, case-based data, administrative coverage, and other data. See "Manage Aliases for Province and District Names" (pages #16-17) for instructions for managing aliases. If aliases are not managed before importing data, the Risk Assessment Tool will not be able to match imported data with the correct districts.

## Step 3. Initial Setup *(d) Import population data*

- 1. In "**\_GeoData\_Maps**" sheet, click "*2 - Import Population*" button to import the population data:
	- 1. Click on '…' button, then browse to select the file that contains the population data
	- 2. Enter the columns for Admin level 1 (*Provinces*) and Admin level 2 (*Districts*) (Note: if there is no column in the data source for Admin 1 [Province], this cell can be left blank)
	- 3. Enter the data start row and the data end row
	- 4. Enter the column containing the population data
	- 5. Click "*Next*"
- 2. A summary is displayed. If you receive an error message after importing data, then please refer to the "Manage Aliases for Province and District Names" slides (pages #16-17) in order to account for province and/or district aliases

#### **2 - Import Population**

(if not imported yet from the shapefile)

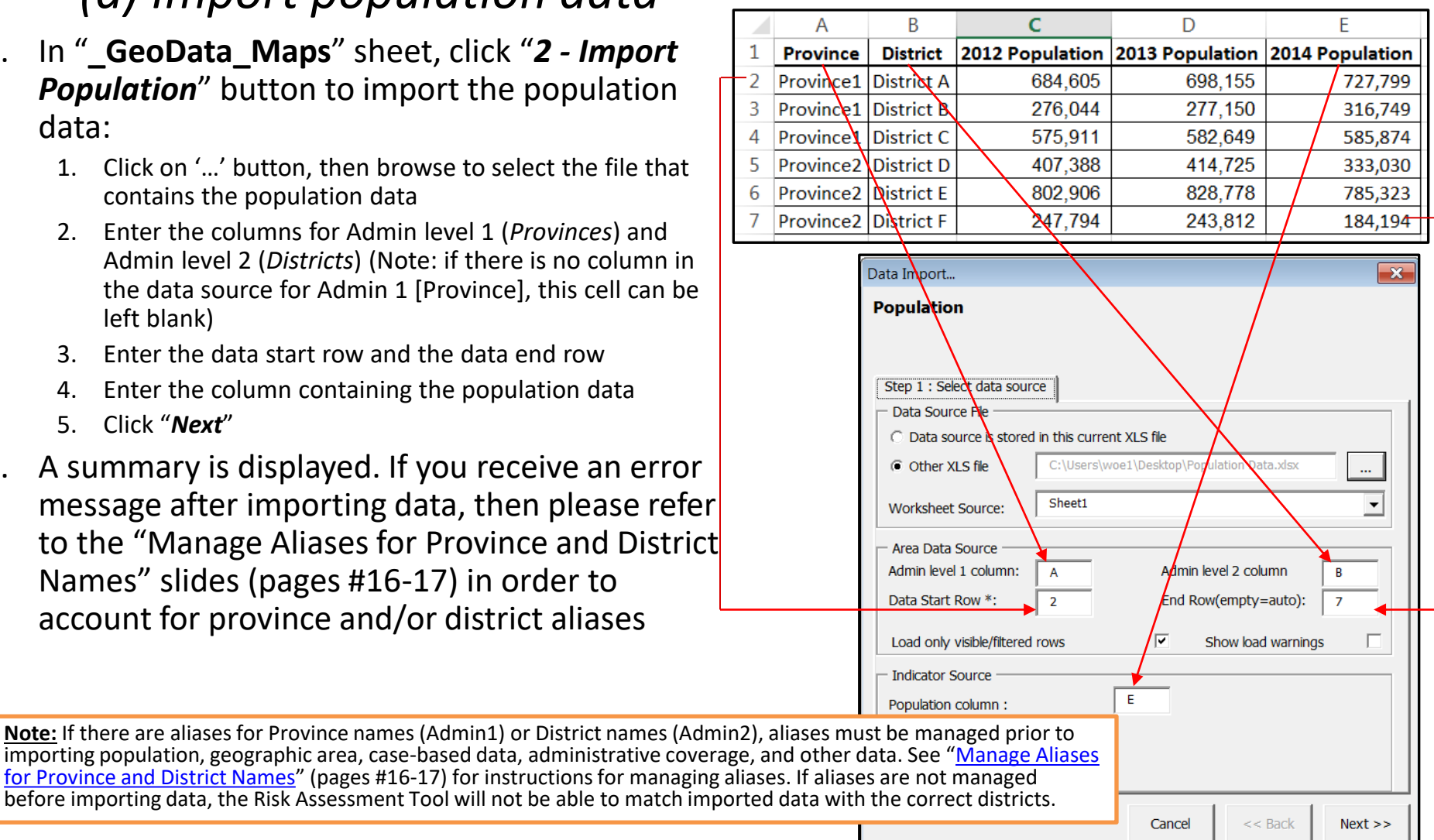

#### Step 3. Initial Setup *(e) Manage aliases for province and district names*

The names of some districts and/or provinces might be different between the shape file and those stored in the other data source files (e.g., population data, geographic areas, case-based data, vulnerable groups, and administrative coverage data).

If the names of districts and/or provinces do not match exactly between ALL data sources (including exact spelling and punctuation), you must list all versions of the district/province names (district/province "aliases") on the GeoData Maps sheet.

Aliases must be added into the "*\_GeoData\_Maps*" sheet prior to all data import and/or Copy-Paste of population, geographic areas, case-based data, vulnerable groups, and all other administrative data.

 $\rightarrow$  The next slide shows how to list aliases for districts and/or provinces.

#### Step 3. Initial Setup *(e) Manage aliases for province and district names*

2509 Vasiur

189 Romania

When importing data, the Risk Assessment Tool detects and displays any **Error display box**provinces/districts with a name that does not match up with the Data Import  $\times$ province/district names in the map. **Population** After importing data, the error display box will show any areas with Step 2 : Validate data unmatching names. You must then add any province or district aliases in the \_GeoData\_Maps sheet. Row #40: L1=, L2=Vilcea, Ind=401868  $==$  Error: L1 or L2 not found Row  $#43$ : ==> Stopped parsing due to empty line In the example shown to the right, the district "Vilcea" is not recognized by  $==$  40 rows will be loaded. 1 have errors the Risk Assessment Tool (*error display box at right*). Indeed, the alternate version of the district name that was imported from the shape file is "Vâlcea" (see *geo-data box below*). "Vilcea" must be added as an alias for "Vâlcea" in the Admin2\_Alternate column (*below*). To do so: 1. Cancel the Data Import action by clicking the "*Cancel*" button 2. On the GeoData Maps sheet, in the "Vâlcea" row, enter "Vilcea" in the "Admin2\_Alternate" column 3. If 2 or more aliases exist for a district, they can be listed with a comma separating the aliases: Vilcea, Vilsea 4. Complete the steps to import the data again. The Risk Assessment Tool will use the new alias to match the district name and import all data  $<<$  Back Finish Cancel Admin1 Id **T** Admin1 Label J Admin1 Alternate T Admin2 Id T Admin2 Label J Admin2 Alternate 189 Romania 2507 Tulcea 189 Romania 2508 Vâlcea Vilcea

#### Step 3. Initial Setup *(f) Import geographic area data*

- 1. In "**\_GeoData\_Maps**" sheet, click "*3 - Import Area (km2)*" button to import the geographic area data:
	- 1. Click on '…' button, then browse to select the file that contains the geographic area data
	- 2. Select the worksheet containing the geographic area data to import
	- 3. Enter the columns for Admin level 1 (*Provinces*) and Admin level 2 (*Districts*) (Note: if there is no column in the data source for Admin 1 [Province], this cell can be left blank)
	- 4. Enter the data start row and the data end row
	- 5. Enter the column containing the geographic area (in  $km^2$ ) data
	- 6. Click "*Next*"
- 2. A summary is displayed. If you receive an error message after importing data, then please refer to the "Manage Aliases for Province and District Names" slides (pages #16-17) in order to account for province and/or district aliases
- 3. Remember to **SAVE** the Risk Assessment Tool file frequently

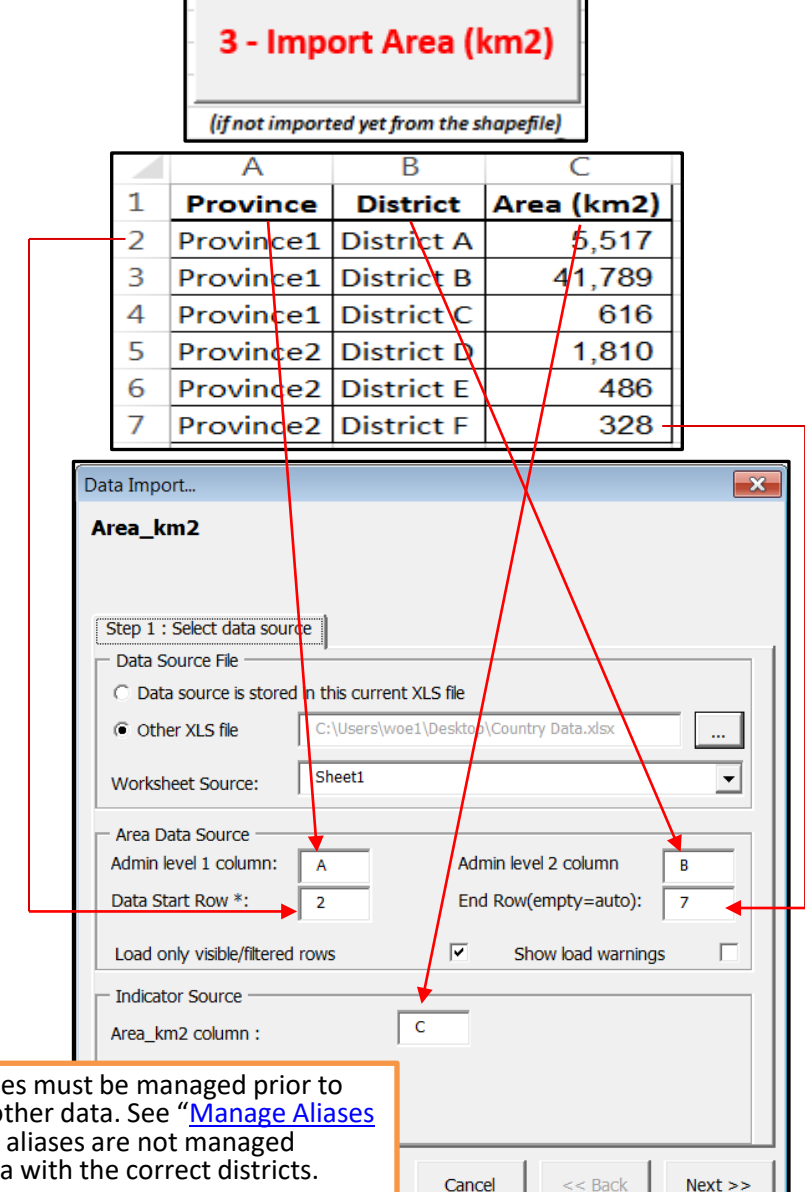

**Note:** If there are aliases for Province names (Admin1) or District names (Admin2), aliases must be managed prior to importing population, geographic area, case-based data, administrative coverage, and other data. See "Manage Aliases for Province and District Names" (pages #16-17) for instructions for managing aliases. If aliases are not managed before importing data, the Risk Assessment Tool will not be able to match imported data with the correct districts.

#### Step 3. Initial Setup *(g) Check setup & configuration steps are complete*

#### **Is the Risk Assessment Tool ready for use?**

Initial Setup is completed when all the "Done" values are turned to "OK" (green color) in the "**Setup&Configuration**" sheet

⌒

If all values are not turned to "OK" (green), go to the **"Population Immunity"** worksheet and press the *"Recalculate all"*  button on the top right of the screen, then check again for all values turned to "OK" (green)

The Risk Assessment Tool is now ready to be used for importing the case-based surveillance data, vulnerable groups, administrative coverage data, and all other necessary data

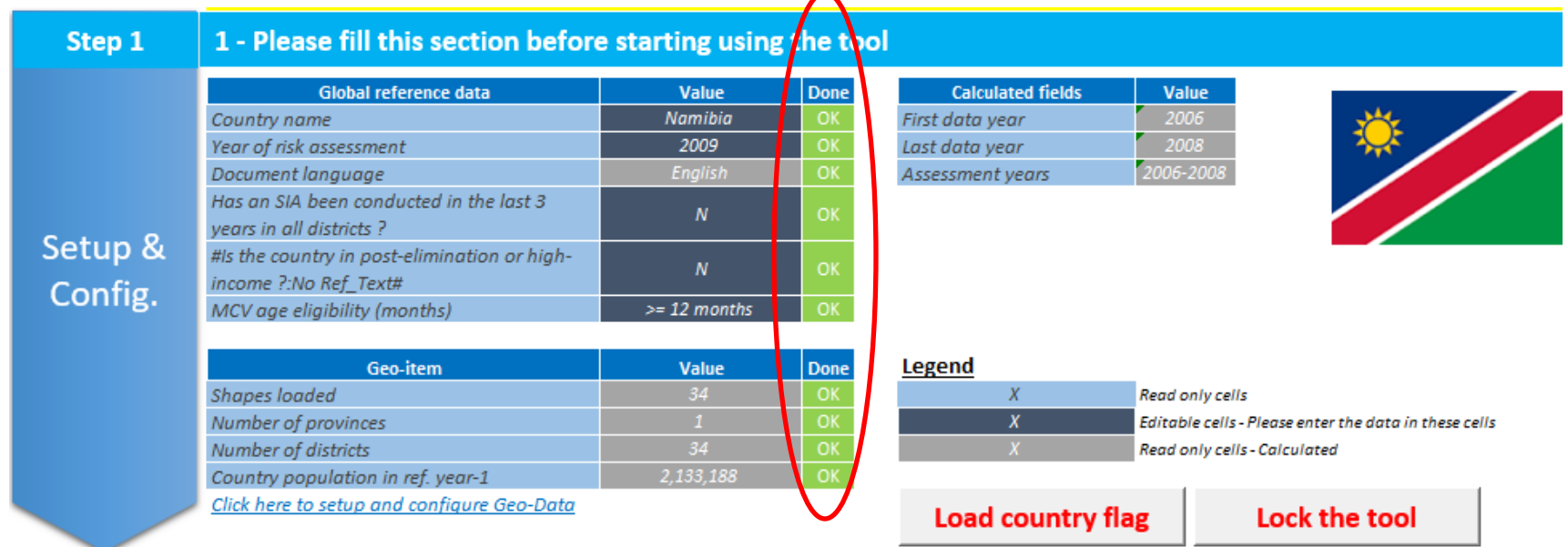

- 1. In the "**Setup&Configuration**" sheet, click the "*Case based data*" link or select the "**Case-Based-Data**" sheet
- 2. Prepare the case-based data within a spreadsheet outside the risk tool with the following requirements (*see next page for sample case-based data*):

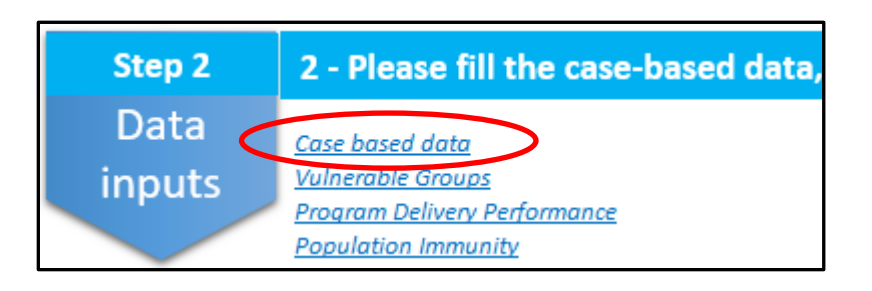

- a) Order the data columns in the *exact* same order as in the "**Case-Based-Data**" sheet:
	- A. Year
	- B. Admin 1 (*province*)
	- C. Reporting District
	- D. Case ID
	- E. Final Classification
	- F. Age in Years
	- G. Age in Months
	- H. Sex
	- I. Place of Residence
	- J. Date of Rash Onset
	- K. Vaccination Status
	- L. Number of Vaccine Doses
	- M. Date of Notification
	- N. Date of Investigation
	- O. Date of Blood Sample Collection
	- P. Date District Received Lab Result
	- Q. Place of Infection or Travel History

#### Prepare your case-based surveillance data in a spreadsheet so that it looks like the sample data below:

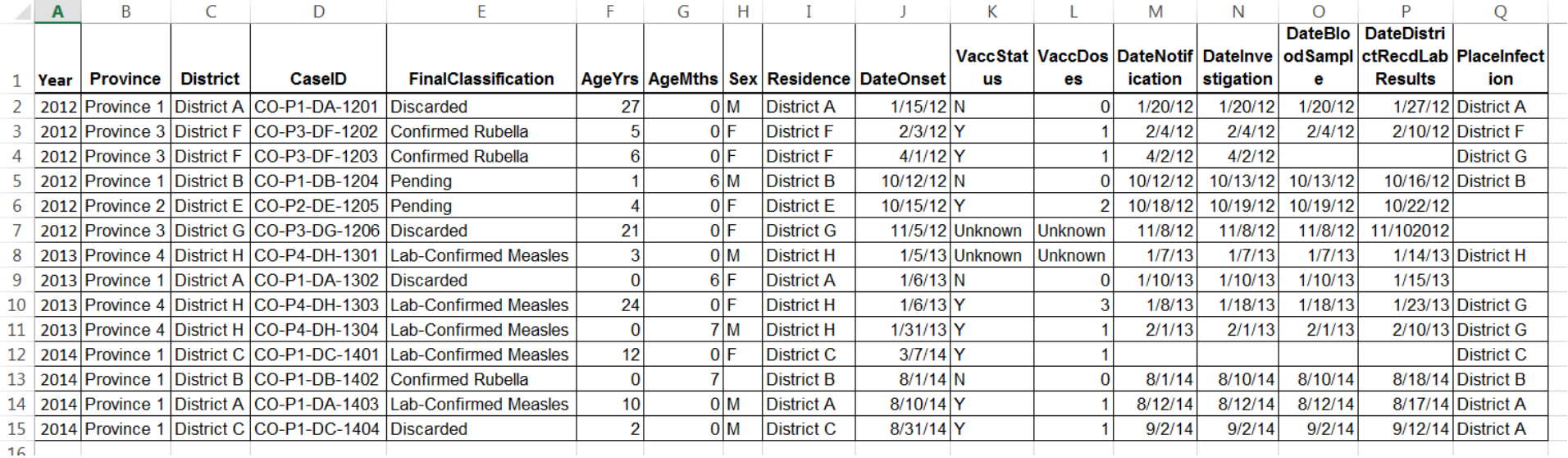

![](_page_16_Picture_1.jpeg)

- 3. Prepare the case-based data continued:
	- a) The data format for each variable must be compliant with the formats stated in the "**Case-Based-Data**" sheet
		- i. E.g., **Year** variable must be formatted as a number, not text; **Age** variables must be formatted as numbers, not text; **Sex** variable must be formatted as M/F; **Date** variables must be formatted as dates, not text
		- ii. Any values that were not collected as part of the case investigation should be left blank
		- iii. Date variables such as Date of Notification, Date of Investigation, etc. may be in MM/DD/YYYY or DD/MM/YYYY format

b) Pay special attention to the following 4 variables. The only values that are allowed for these variables are listed below. Edit your case-based data so that these 4 variables only contain the allowed values:

![](_page_17_Picture_133.jpeg)

Use the [Show "Accepted Values"] button to view the values for the 4 variables

- 3. Prepare the case-based data continued:
	- c) Combine the 3 years of case-based data within a single spreadsheet
	- d) Do **not** edit or modify the additional "Calculated" columns on the right of the "**Case-Based-Data**" sheet (column R through column AG of the "**Case-Based-Data**" sheet). They contain formulas and will be calculated based on your case-based data once you copy and paste it there
	- e) Aliases for district and province names must be added into the " GeoData Maps" sheet prior to the case-based data entry (see pages #16-17 for instructions for managing aliases)
	- f) When pasting data, use the "Past Values" paste option to avoid keeping references to the external spreadsheet

- 4. Copy all case-based data from your prepared case-based data spreadsheet
- 5. Select Cell "**A13**" of the "**Case-Based-Data**" sheet
- 6. Paste the data using the "*Past Values*" paste option

![](_page_19_Picture_4.jpeg)

![](_page_19_Picture_5.jpeg)

**Note:** If there are aliases for Province names (Admin1) or District names (Admin2), aliases must be managed prior to importing population, geographic area, case-based data, administrative coverage, and other data. See "Manage Aliases for Province or District Names" (pages #16-17) for instructions for managing aliases. If aliases are not managed before importing data, the Risk Assessment Tool will not be able to match imported data with the correct districts.

#### Step 4. Input Data

#### *(b) Input administrative coverage data*

1. In the "**PopulationImmunity**" sheet, click "*Import…*" buttons at the top of the columns for **MCV1 coverage**, **MCV2 coverage** (if MCV2 has not been introduced, leave these cells blank), and **Measles SIA coverage** to import these data

**NOTE:** Coverage numbers must be formatted as whole numbers, not as percentages. For example, if a District has coverage of 94 percent, it must be listed as 94, not 94%, in the data spreadsheet

![](_page_20_Picture_4.jpeg)

2. Click on the '…' button, then browse to select the file that contains the MCV1 coverage data. Select the worksheet containing the MCV1 coverage data to import

![](_page_20_Picture_124.jpeg)

#### **Note on MCV1 and MCV2 coverage**

**data:** If coverage survey estimates are available at the district level, were conducted within the past 3 years, and include birth cohorts of the past 3 years, these can be used in place of administrative coverage for MCV1 and MCV<sub>2</sub>.

#### Step 4. Input Data *(b) Input administrative coverage data*

- 3. Import the data for MCV1 coverage:
	- a) Enter the columns for Admin level 1 (*Provinces*) and Admin level 2 (*Districts*) (Note: if there is no column in the data source for Admin 1 [Province], this cell can be left blank)
	- b) Enter the data start row and the data end row
	- c) Enter the column containing the MCV1 coverage data
	- d) Check the boxes for 'Cap value to minimum (0)' and 'Cap value to maximum (100)'
- 4. Click "*Next*" button
- 5. If there are errors because of district aliases, an error display box will show any areas with unmatching names
- 6. If there are no errors, click "*Finish*" button
- 7. If you receive an error message after importing data, then please refer to the "Manage Aliases for Province and District Names" slides (pages #16 -17) in order to account for province and/or district aliases

![](_page_21_Picture_138.jpeg)

Cancel

 $<<$  Back

Finish

![](_page_21_Picture_139.jpeg)

#### Step 4. Input Data *(b) Input administrative coverage data*

- 8. Repeat the steps for entering administrative coverage data (pages #26-27) to enter MCV1 coverage data and MCV2 coverage data (if applicable) for all 3 years
- 9. Repeat the steps for entering administrative coverage data (pages #26-27) to enter SIA coverage data for the most recent SIA (if applicable)
- 10.Remember to **SAVE** the Risk Assessment Tool file frequently

**Note on SIA coverage data:** If no nationwide SIA was conducted in the past 3 years but an outbreak response immunization (ORI) campaign was performed for an entire district, you can report ORI coverage in place of SIA coverage. If post-SIA coverage survey estimates are available at the district level, these can replace administrative coverage for an SIA.

#### Step 4. Input Data *(c) Input additional measles SIA data*

- 1. In the "**PopulationImmunity**" sheet, fill in information for **Measles SIA Target Age Group** and **Years Since Last Measles SIA**, if there has been a SIA conducted in the last 3 years in all districts in your country
	- **a) Measles SIA Target Age Group**  Select "N" for Narrow Age Range if SIA target age group was <5 birth cohorts (9m-59m or less). Select "W" for Wide Age Range if SIA target age group was >5 birth cohorts (wider than 9m-59m). If there was no SIA conducted in the past 3 years, select "N".
	- **b) Years Since Last Measles SIA** Enter the number of years since the last measles SIA was conducted (e.g., if the year for which you are estimating risk is 2015, and the last SIA was conducted in 2011, the value for this indicator would be 4 years). If the SIA spanned 2 years, use the most recent year for this calculation.

**Note on SIA coverage data:** If no nationwide SIA was conducted in the past 3 years but an outbreak response immunization (ORI) campaign was performed for an entire district, you can report ORI coverage in place of SIA coverage. If post-SIA coverage survey estimates are available at the district level, these can replace administrative coverage for an SIA.

### Step 4. Input Data *(d) Input surveillance quality and program delivery data*

- 1. The **% suspected measles cases unvaccinated** column of the "**PopulationImmunity**" sheet should be calculated automatically for each district. Check that the column has been filled with data. If there are errors, click on the "*Recalculate all*" button. If errors remain, check the case based surveillance data (in the "**Case-Based-Data**" sheet) for errors.
- 2. All 4 columns of the "**SurveillanceQuality**" sheet should be calculated automatically for each district. Check that all 4 columns have been filled with data. If there are errors, click on the "*Recalculate all*" button. If errors remain, check the case based surveillance data (in the "**Case-Based-Data**" sheet) for errors.
- 3. In the "**ProgramDeliveryPerformance**" sheet, click the "*Import…*" button at the top of the column for **DPT1/Penta1 coverage** to import coverage data for this data column. Import data using the same steps you used to import MCV1 and MCV2 coverage data (see pages #26-27).
	- a) All other columns in the "**ProgramDeliveryPerformance**" sheet should be calculated automatically and filled using data that was entered in previous steps. Check that all other columns in this sheet have been filled with data. If there are errors, click on the "*Recalculate all*" button. If errors remain, check the data entered for MCV1 and MCV2 coverage (in the "**PopulationImmunity**" sheet) for errors.

### Step 4. Input Data *(e) Vulnerable groups data*

- 1. In the "**VulnerableGroups**" sheet, click the "*Import…*" buttons at the top of each column to import vulnerable groups data from your external spreadsheet
- 2. Click on the '…' button, then browse to select the file that contains the vulnerable groups data. Select the worksheet containing the vulnerable groups data to import
	- a) Import the vulnerable groups data:
		- i. Enter the columns for Admin level 1 (*Provinces*) and Admin level 2 (*Districts*) (Note: if there is no column in the data source for Admin 1 [Province], this cell can be left blank)
		- ii. Enter the data start row and the data end row
		- iii. Enter the column containing the vulnerable groups data
	- b) Click "*Next*" button
	- c) If there are errors because of district aliases, an error display box will show any areas with unmatching names
	- d) If there are no errors, click "*Finish*" button
	- e) If you receive an error message after importing data, then please refer to the "Manage Aliases for Province and District Names" slides (pages #16-17) in order to account for province and/or district aliases
- 3. All columns of the "**ThreatAssessment**" sheet should be filled in automatically for each district. Check that all columns have been filled with data in the "**ThreatAssessment**" sheet. If there are errors, click on the "*Recalculate all*" button. If errors remain, check the case based surveillance data (in the "**Case-Based-Data**" sheet), and/or the population and geographic area data (in the "**\_GeoData\_Maps**" sheet) for errors.
- 4. Remember to **SAVE** the Risk Assessment Tool file frequently

# Step 5. View Risk Assessment Results

- 1. In "**IndicatorMaps**" sheet, click "*Recalculate all*" button in order to refresh all the formulas
- 2. Select a map from the dropdown list
- 3. Click a district of the map to view the details

![](_page_26_Picture_4.jpeg)

# Step 6. Generate the Country Report

- 1. Before generating the Country Report, make sure you **SAVE** the current version of the Risk Assessment Tool
- 2. In "**IndicatorMaps**" sheet, click "*Generate Country Report*" button
- 3. Click "*Yes*" if you would like to regenerate the data tables and the maps before generating the country report
- 4. Click "*No*" to generate the country report using the current data tables and maps
- 5. Browse to select the country report template and click "*Open*" (The country report template is a Word document file that you downloaded with the Risk Assessment Tool files. Its file name is 'MRAT Country Report ENG')
- 6. A summary generation is displayed. Click "*OK*".
- 7. The generated document will be opened within Microsoft Word and can be updated and customized
- 8. Add your own summary of findings and recommendations based on the risk assessment results shown in the tables and maps throughout the Country Report

![](_page_27_Picture_9.jpeg)

The following parameters can be customized for the Risk Assessment Tool:

- 1. The color coding for each map and indicator can be customized in the "*\_TechData*" sheet
	- a) After changing any of the colors, reselect the map to display on the "**IndicatorMaps**" sheet to display the map using the chosen colors

![](_page_28_Picture_40.jpeg)

- 2. In the "*\_GeoData\_Maps*" sheet, the following parameters can be customized:
	- a. Default border color for the maps
	- b. Default border line weight for the maps
	- c. Default background color for the maps
	- d. The text style and the color of the map labels
	- e. The maximum distance to consider for the neighbouring detection

![](_page_29_Figure_7.jpeg)

- 3. In the "*\_TechData*" sheet, you can change the set values for the following variables:
	- a) Adequate investigation delay (in days)
	- b) Adequate specimen collection delay (in days)
	- c) Timely availability of lab results delay (in days)

You may want to change these settings if your region or country has different guidelines for these measures

![](_page_30_Picture_47.jpeg)

- 4. Prior to starting use of the Risk Assessment Tool, a password can be set in order to make the setup & configuration steps unavailable for the end user. This might be set by the regional HQ in order to prevent other settings from being modified.
	- a) In the "**Setup&Configuration**" sheet, click "*Lock the tool*" button
	- b) Enter a password and click "*OK*"
	- c) Confirm the password and click "*OK*"

#### To unlock the Risk Assessment Tool:

- a) In the "**Setup&Configuration**" sheet, click "*Unlock the tool*" button
- b) Enter the password and click "*OK*"

![](_page_31_Picture_91.jpeg)

![](_page_31_Figure_9.jpeg)

5. Excel Calculation Mode: The default calculation mode could be set to "*Manual*" in order to avoid automatic recalculation of all the formulas when data changes.

A dedicated "*Recalculate all*" button is included in the Risk Assessment Tool to allow the user to recalculate all formulas on demand.

However, the calculation mode could be changed via the following menu:

*[Formulas][Calculation Options]*

![](_page_32_Picture_48.jpeg)

- 6. Additional tags can be used within the country report template. There are types of tag:
	- a. Value (Example: {**#Value** ref country name#})
	- b. Table (Example: {**#Table** table report risk profile country#})
	- c. Shape (Examples: {**#Shape** shp\_Map\_VHR#}, {**#Shape** shp\_Legend\_VHR#})

Potentially, all defined "Names" in the Risk Assessment Tool could be added into the country report template and their "content/values" will be inserted when generating the country report.

![](_page_33_Picture_70.jpeg)